## Mozilla Thunderbird

Once you have downloaded and installed Thunderbird on to your machine, you can follow these steps to set up your pair email:

- 1. Open the Thunderbird application
- 2. On the main page, under the Set up an account heading, click Email

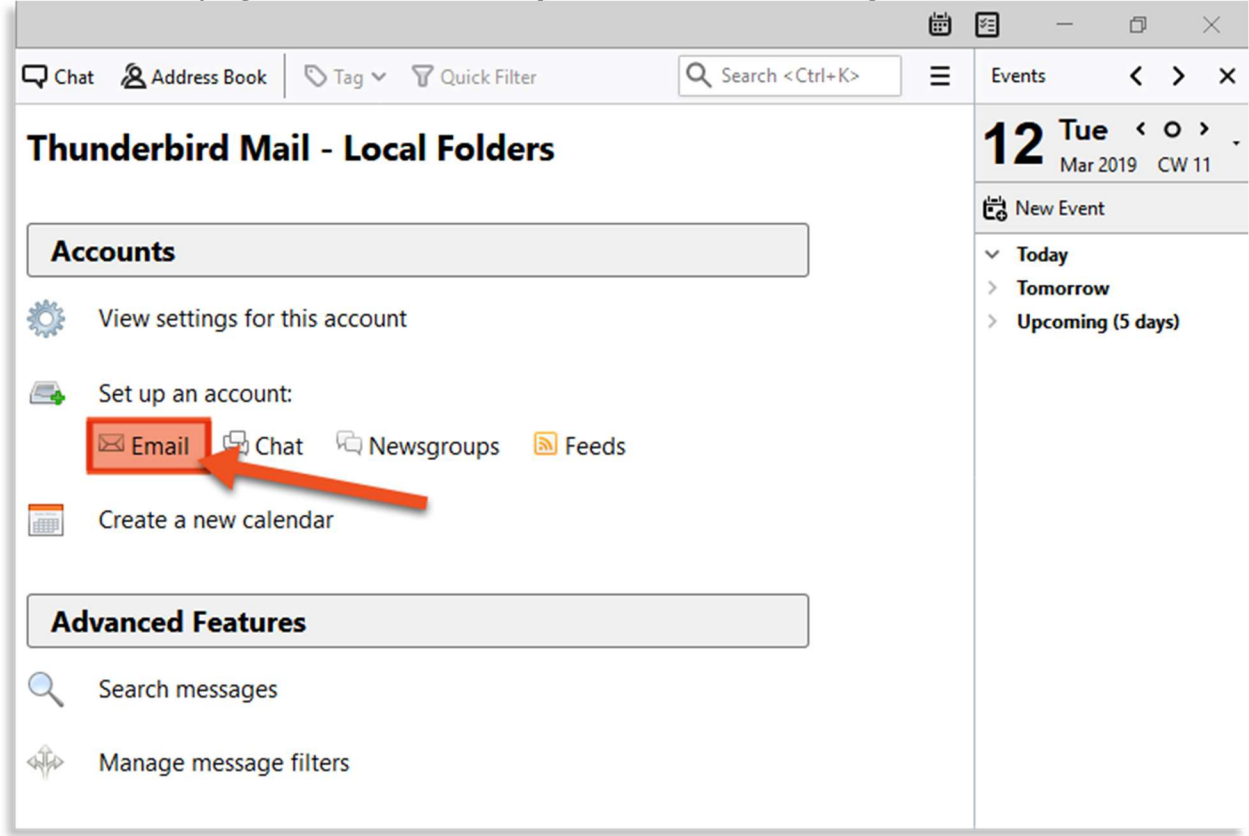

This page will come up automatically for new users and some existing users. If this page does not come up default, you can click Local Folders in the left sidebar to navigate to the page.

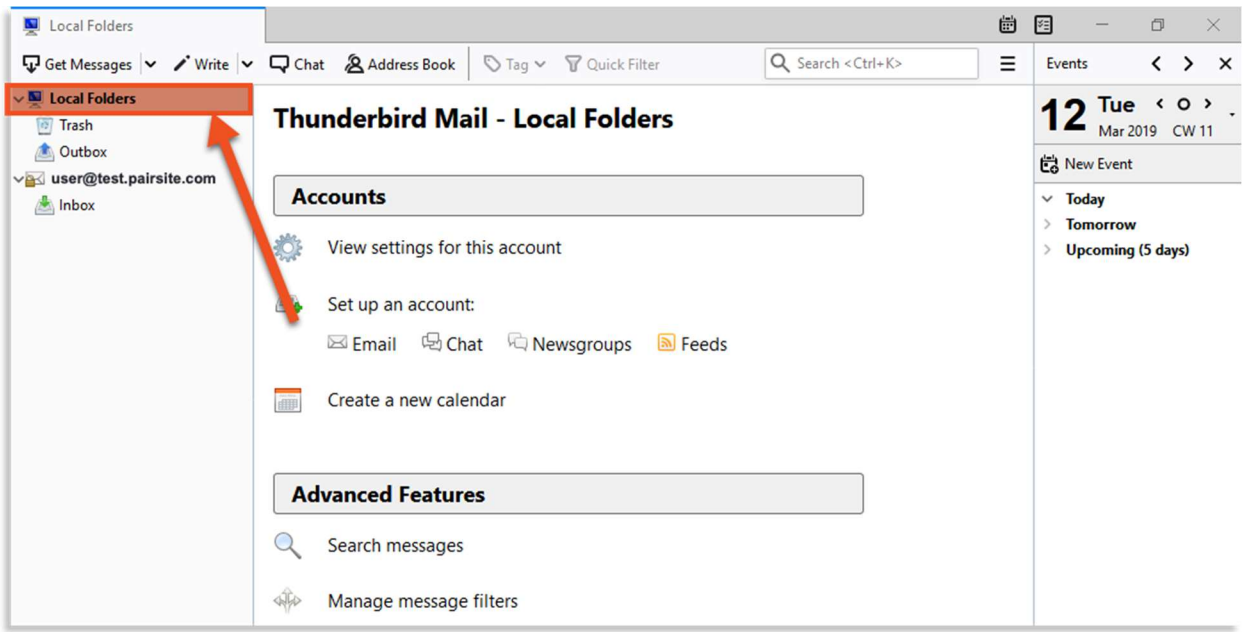

3. A window will appear. Enter your email information here:<br>Set Up an Existing Email Account

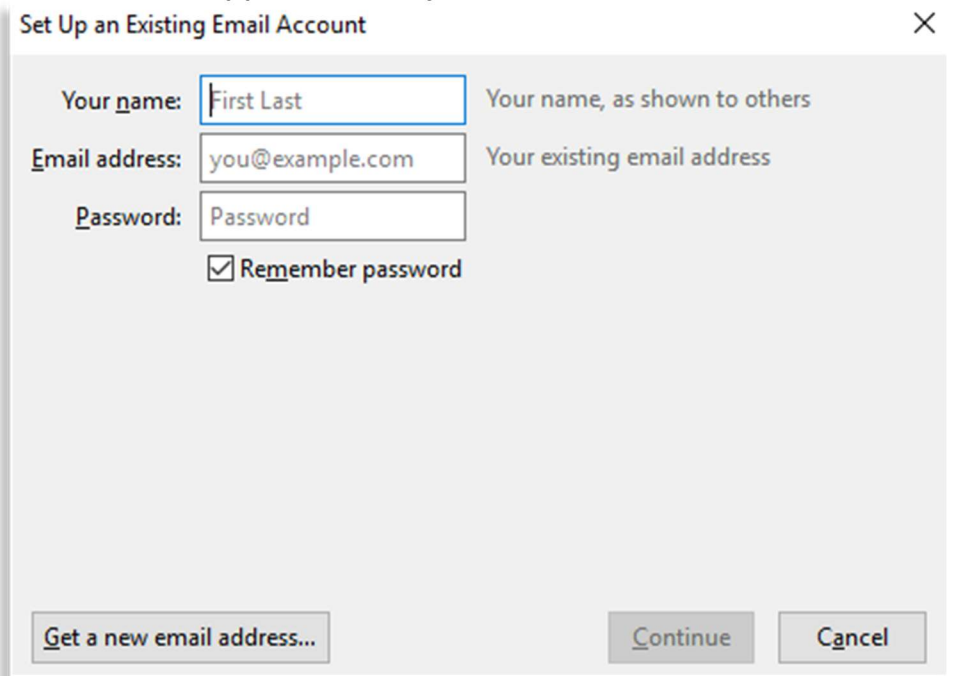

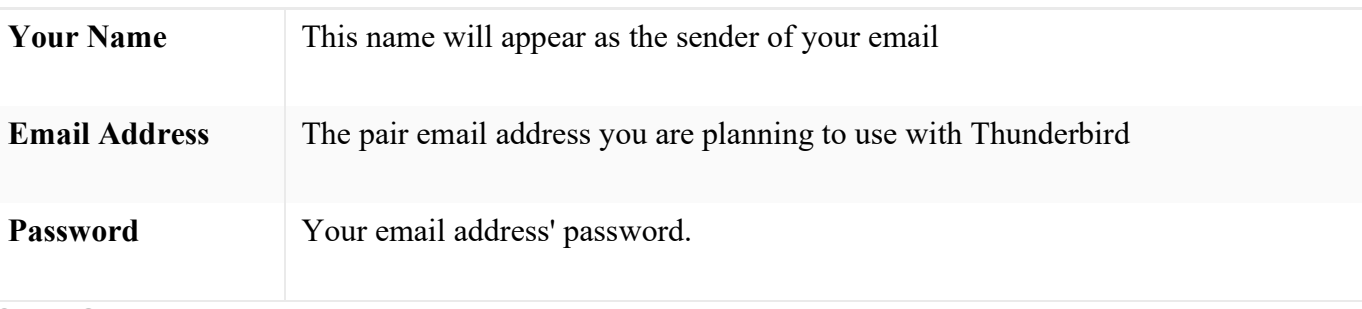

4. Click Continue

5. Select IMAP or POP. IMAP is recommended.

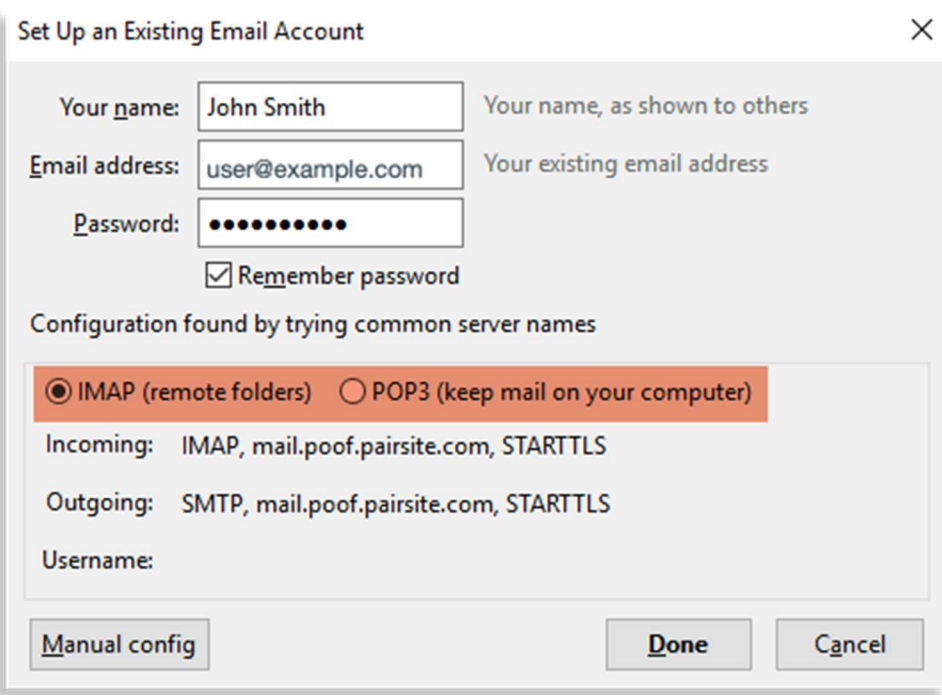

## 6. Click Manual Config

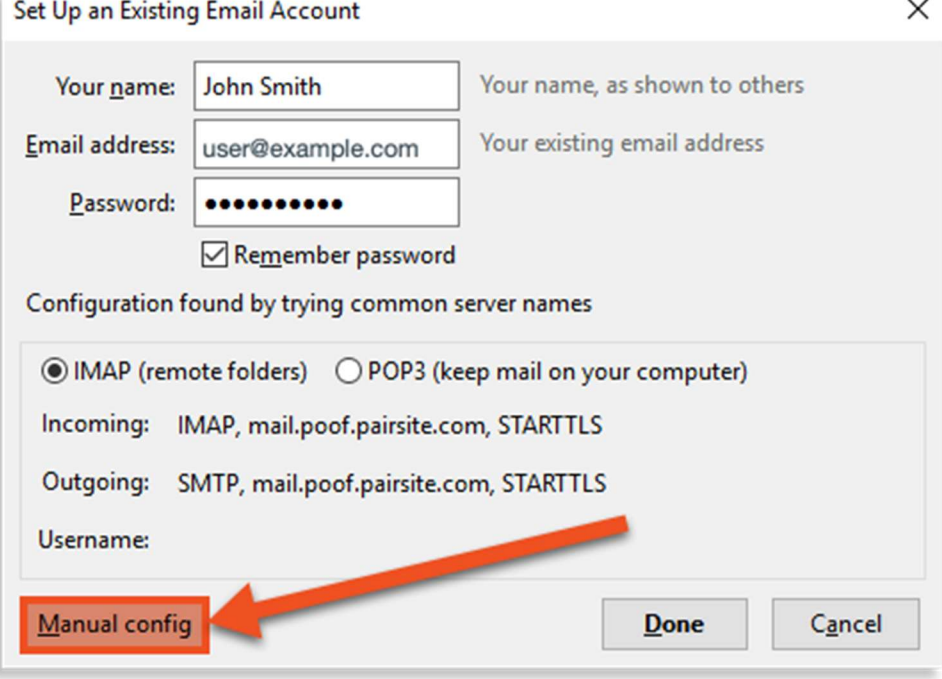

Enter the incoming and outgoing mail servers and the username: Mail serves should be set as follows

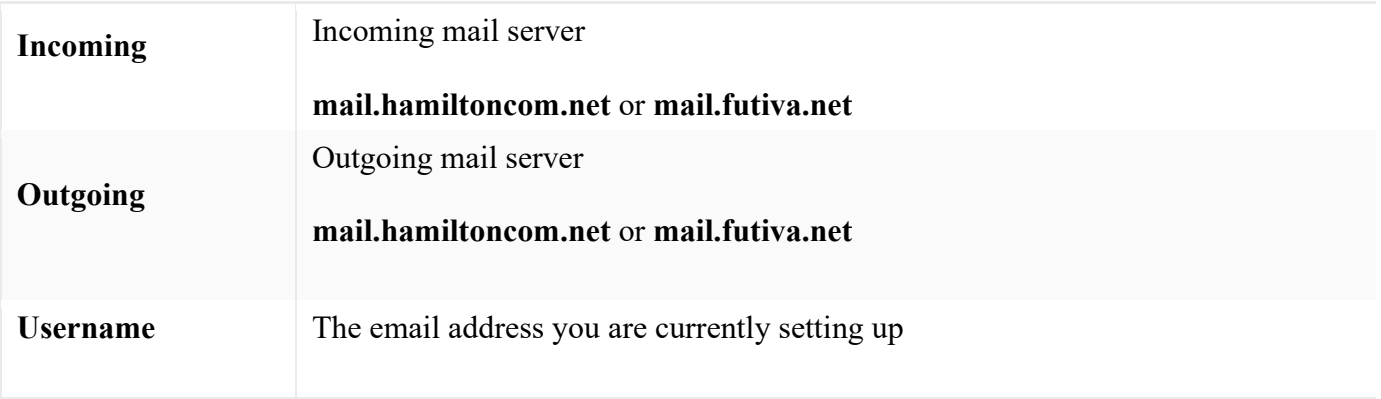

7. Enter/verify ports for incoming and outgoing servers.

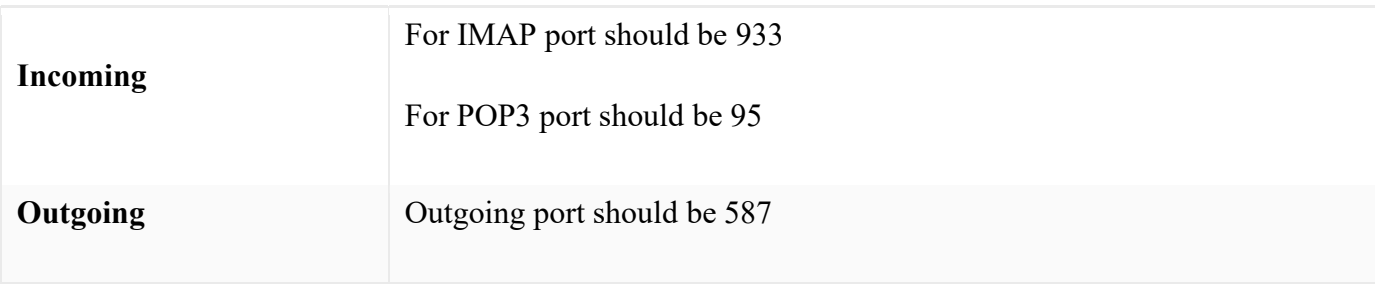

8. Set SSL for incoming and outgoing servers.

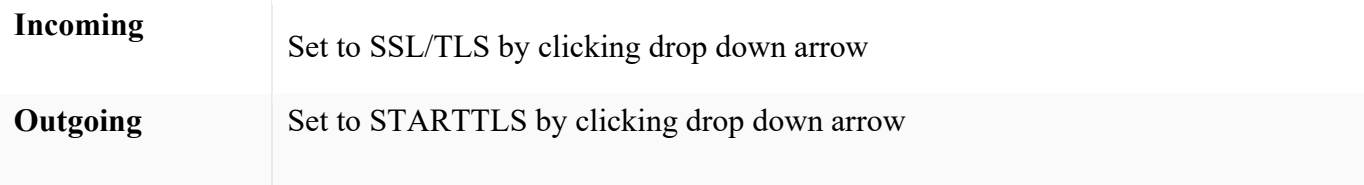

- 9. Verify authentication is set to Normal Password for both incoming and outgoing.
- 10. Verify username is the full email address for both incoming and outgoing.
- 11. Click Done